## **Instruction for accessing Easypayments**

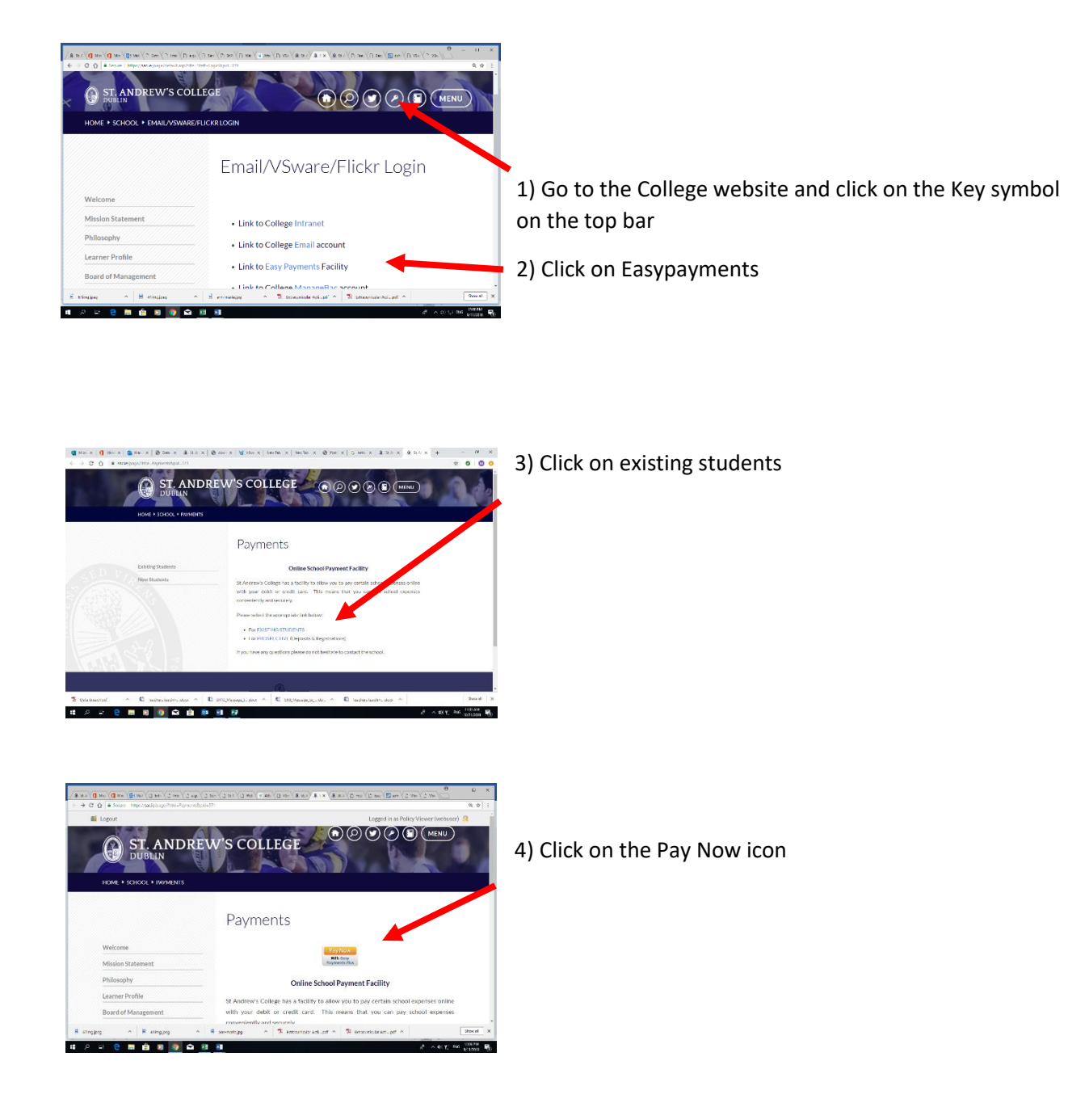

**If you have not used Easypayments before you must activate the account (if you have activated the account go to step 8)**

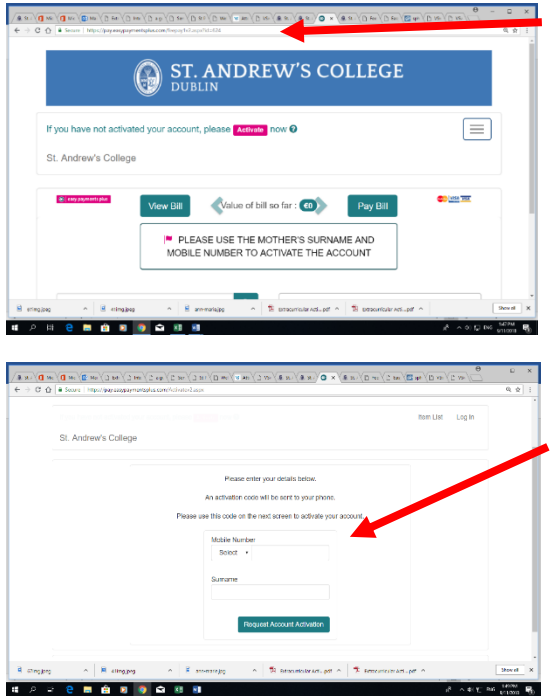

5) Click on the activate now button

6) **Enter mothers' mobile number and surname** that are on the school system. An activation code will be sent to the mobile number.

7) Using this code input information asked for.

## **To login to easypayments**

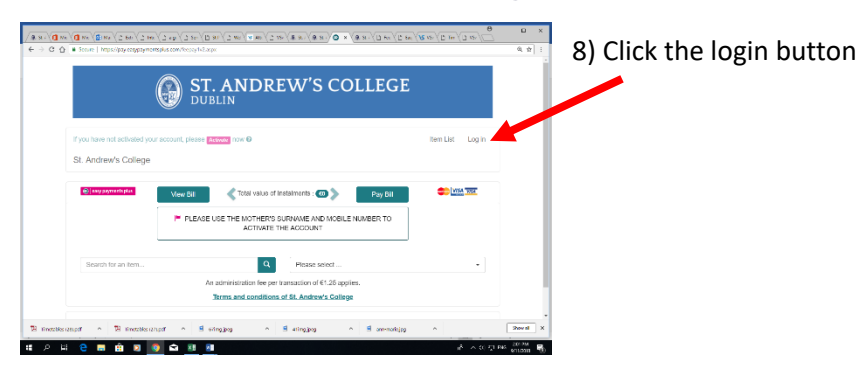

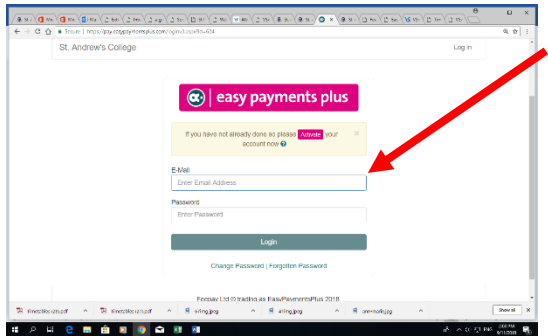

8) Enter the email and password that you activated the account with.

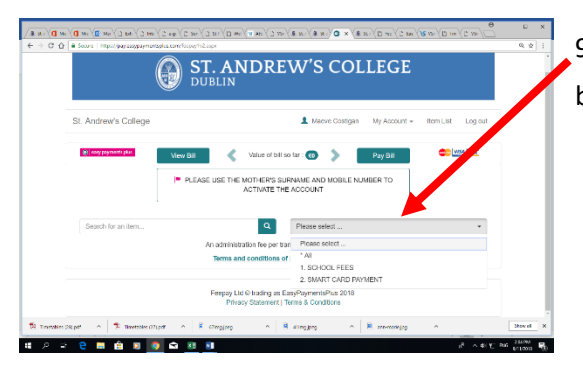

9) Click the Please select drop down menu and choose the bill you wish to pay.